Campus de Arrosadía *Arrosadiko Campusa* 31006 Pamplona - *Iruñea Tfno. 948 169113, Fax. 948 168924 Email: ayc@unavarra.es*

# **Virtualización con VirtualBox**

## **1. Introducción y objetivos**

El objetivo de esta práctica es familiarizarse con los entornos de virtualización, en concreto con algunas funcionalidades de VirtualBox similares (aunque de forma simplificada) a lo que se puede emplear en un entorno de servidor en el centro de datos. Practicaremos con la posibilidad de crear redes internas donde algunos hosts virtuales puedan actuar por ejemplo como routers o servidores, así como con el movimiento de máquinas virtuales entre hosts.

Esta práctica no pretende ser un tutorial paso-a-paso. Se plantean los objetivos a de cada apartado pero puede haber múltiples formas de alcanzarlos, incluso se puede llevar a cabo la práctica en plataformas diferentes (Linux del laboratorio, Mac OS X, Windows). Al final del guión de la práctica se incluyen anotaciones, pistas y consejos que pueden ayudar ante ciertas dificultades, aunque todo se puede resolver con un poco de trabajo y buscando documentación.

## **2. Networking virtual**

VirtualBox permite diferentes formas de networking entre las máquinas virtuales y con el exterior. Se remite a su manual para más detalle<sup>1</sup>.

En este apartado se le pide que cree un escenario como el que se muestra en la Figura 1. Los equipos vRouter1 y vRouter2 son máquinas virtuales Linux con dos interfaces Ethernet actuando como routers. Los equipos PC1, PC2, PC3 y PC4 son máquinas virtuales con un interfaz de red, actuando como hosts normales. Todos ellos son guests en el mismo host VirtualBox.

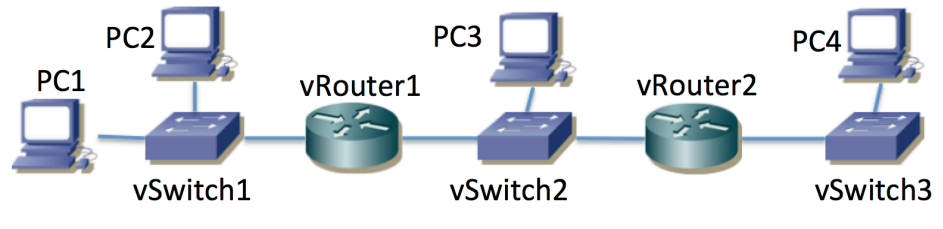

**Figura 1 - Topología de red**

Los equipos vSwitch1, vSwitch2 y vSwitch3 podrían ser equipos Linux actuando como puentes, sin embargo para este ejercicio se recomienda emplear la capacidad de crear redes internas independientes en VirtualBox<sup>2</sup>. Cree tres redes internas independientes para actuar como cada una de esas LANs.

Configure direcciones IP y rutas en todos los hosts y routers y compruebe la conectividad y caminos con traceroute. Si la instalación de Linux que ha empleado para los PCs incluye servidor y cliente de ssh puede probar también a acceder de una máquina virtual a la otra.

No hace falta que ninguno de los PCs incluya un interfaz gráfico.

**Punto de control:** Muestre el escenario completo en funcionamiento al profesor.

 <sup>1</sup> https://www.virtualbox.org/manual/ch06.html

<sup>2</sup> https://www.virtualbox.org/manual/ch06.html#network\_internal

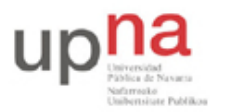

Campus de Arrosadía *Arrosadiko Campusa* 31006 Pamplona - *Iruñea Tfno. 948 169113, Fax. 948 168924 Email: ayc@unavarra.es*

### **3. Migración de máquinas virtuales entre hosts**

En este apartado debe reproducir un caso de movimiento de máquina virtual "en caliente" de un host a otro. VirtualBox implementa algo de ese estilo mediante la funcionalidad que llama "Teleporting"<sup>3</sup>.

Se sugiere crear un escenario como el mostrado en la Figura 2. En él los equipos Host1 y Host2 son ordenadores del laboratorio, interconectados por su LAN y "vm" es una máquina virtual ejecutándose gracias a VirtualBox en una de esas máquinas/hosts y que debemos mover sin detenerla a la otra.

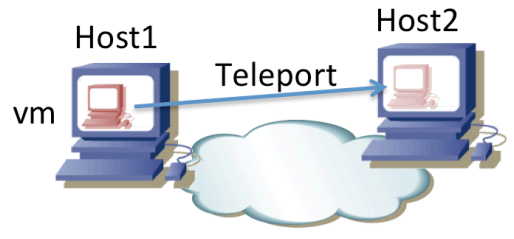

**Figura 2 - Escenario de** *teleporting*

Queremos que la máquina virtual tenga conectividad de red con el exterior. Puede hacer esto por ejemplo con una solución de NAT ofrecida por sus hosts. Compruebe entonces qué sucede si antes del *teleport* la máquina virtual estaba haciendo un ping sostenido a otras máquinas de la red y qué sucede si lo que tenía es una conexión TCP establecida con otra máquina (por ejemplo un ssh o empleando *nc*).

Puede repetir el experimento ofreciendo ahora los host un acceso puenteado a la LAN del laboratorio. Deberá entonces asignar una dirección IP a la máquina virtual que no colisione con otras máquinas del laboratorio. Consulte con el profesor qué dirección puede emplear. Compruebe qué dirección MAC está empleando la máquina virtual.

**Punto de control:** Muestre una migración de máquina virtual al profesor y conteste a sus preguntas.

#### **4. Recomendaciones, pistas, consejos y comentarios**

- Para los guest del apartado 2 puede emplear una instalación pequeña de Linux, por ejemplo un *Linux Core<sup>4</sup>*. Si escoge un *Linux Core host* tenga en cuenta que tendrá que activar el reenvío de paquetes con el comando *sysctl*. Si toma un Linux Core pensado para actuar como router traerá ya activada esta opción (aunque la imagen del disco puede ser un poco más grande). En cualquier caso tenga en cuenta que este Linux en concreto se carga en un RAM disk, así que los cambios a ficheros no permanecen tras un reinicio del mismo (pero esto probablemente no resulte trascendente en esa parte de la práctica).
- Para ahorrar recursos puede crear una máquina virtual y clonarla varias veces (clon enlazado o "*linked clone*") en VirtualBox.
- Si emplea NAT en el host para la conectividad de un guest hacia el exterior y este último no toma dirección IP automáticamente será probablemente porque no tenga lanzado un cliente de DHCP (el host haciendo NAT suele tener un

 

<sup>3</sup> https://www.virtualbox.org/manual/ch07.html#teleporting

<sup>4</sup> http://brezular.com/2013/09/17/linux-core-appliances-download/

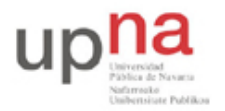

Campus de Arrosadía *Arrosadiko Campusa* 31006 Pamplona - *Iruñea Tfno. 948 169113, Fax. 948 168924 Email: ayc@unavarra.es*

servidor de DHCP para los guests). Puede lanzar un cliente de DHCP en Linux del guest haciendo simplemente (si tiene instalado *dhclient*):

# dhclient eth0

Según la versión de Linux o el usuario empleado tendrá que usar *sudo*. El nombre del interfaz es el que quiera configurar (y que esté en una LAN con un servidor DHCP, como es el caso de una red NAT en VirtualBox).

- Si emplea un guest con un sistema operativo de escritorio como puede ser un Ubuntu Desktop tenga en cuenta que normalmente hay servicios del sistema encargados de configurar automáticamente los interfaces de red. Puede que usted vaya a configurar un interfaz de red en línea de comandos (*ifconfig*) y se encuentre al rato con que el sistema le ha cambiado la configuración. Normalmente se puede desactivar ese comportamiento con el panel de control correspondiente a la configuración de red en ese sistema operativo de escritorio (también puede ahorrarse problemas de este tipo y ceder ante la tentación de configurar el interfaz de red con dicho panel de control).
- Para un *teleport* necesita que el disco de la máquina virtual a mover se encuentre en un volumen compartido entre los dos hosts. Recuerde que su directorio *home* en el laboratorio se encuentra en un volumen compartido por NFS con todas las máquinas del mismo. No emplee una máquina virtual con un disco grande si pretende guardarla en su directorio *home*. El laboratorio implementa cuotas (puede ver su límite de usuario con el comando *quota*) y además notará la mayor lentitud por estar haciendo todos los accesos de disco la máquina virtual por la red. Puede ser razonable para una máquina virtual de unas decenas de megabytes (que a fin de cuentas puede mantener enteramente en RAM una vez que la arranque).
- Para hacer un teleport entre dos máquinas del laboratorio se recomienda que en cada una haga *login* con un usuario diferente (coordínese con un compañero). El motivo es que puede dar problemas hacer *login* con el mismo usuario en dos máquinas dado que el *home* del mismo es compartido y el interfaz gráfico guarda ficheros de configuración, por lo que podrían entrar en conflicto ambas máquinas al modificar los mismos ficheros.
- En caso de querer crear una máquina virtual con un disco de centenares de megabytes o incluso algún gigabyte, en las máquinas del laboratorio tiene un directorio en el disco local en el que puede escribir: /opt/rng/practica

Tenga en cuenta que ese directorio es local, no está compartido con otras máquinas. También vigile su uso del disco pues si lo llena empezará a tener problemas de uso del ordenador. No debería necesitar crear máquinas virtuales de más de un par de gigabytes. Por defecto VirtualBox guarda las máquinas virtuales que crea o importa en un directorio en el *home* del usuario. Desde las preferencias de VirtualBox, en la sección General puede cambiar ese comportamiento y cambiarlo por ejemplo a que se guarden en un subdirectorio de /opt/rng/practica para no tener problemas de espacio (aunque entonces solo las tendrá disponibles en esa máquina).

• La prueba de *teleport* se puede llevar a cabo sin emplear los ordenadores del laboratorio, empleando por ejemplo un ordenador portátil, aunque puede resultar más complicada. Si dispone de un ordenador con una CPU suficientemente moderna puede instalar dos máquinas virtuales que incluyan una instalación de VirtualBox cada una y mover una máquina virtual desde

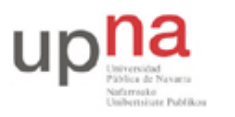

Campus de Arrosadía *Arrosadiko Campusa* 31006 Pamplona - *Iruñea Tfno. 948 169113, Fax. 948 168924 Email: ayc@unavarra.es*

una de esas máquinas virtuales a la otra (Figura 3). En este caso la virtualización es doble pero puede llevar a cabo el ejercicio con un solo ordenador (esto se ha probado sin problemas empleando un ordenador del laboratorio). En la configuración de red de los HostVirtualX (Figura 3) configure que puedan usar el modo promiscuo en el interfaz. Pruebe tanto el caso en que los HostVirtualX tienen configurado dar acceso al guest vm a la red con un NAT como con un bridge.

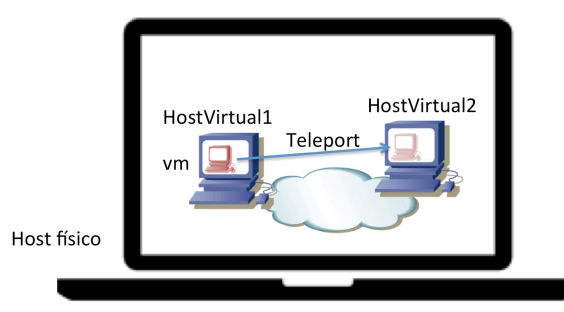

**Figura 3 -** *Teleport* **completamente virtualizado**

• En todos los casos de *teleport* recuerde que el disco de la máquina virtual debe encontrarse en un volumen accesible por los dos hosts. En el caso del laboratorio esto se puede lograr sin más que teniendo dicho disco en su home, dado que ese directorio está montado de un servidor NFS en todos los tlmXY (si está dando acceso al fichero de disco de una VM a otro usuario deberá tener cuidado con los permisos de acceso - comando chmod) En el caso de un *teleport* en un escenario completamente virtualizado (por ejemplo en su portátil) tendrá que instalar una tercera máquina virtual que actúe como servidor NFS donde hospede la imagen del disco de la máquina virtual (Figura 4) o puede hacer que uno de los HostVirtualX actúe también como servidor NFS. Cómo configurar un servidor NFS depende de la versión de Unix<sup>5</sup> (en un Ubuntu puede que tenga que indicar el directorio que desee compartir en el fichero /etc/exports y activar algún servicio del sistema o del kernel; en el cliente normalmente deberá usar el comando mount)

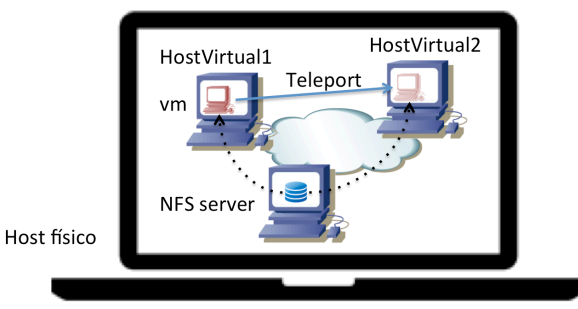

**Figura 4 -** *Teleport* **con disco en servidor NFS independiente**

 <sup>5</sup> http://www.tldp.org/HOWTO/NFS-HOWTO/server.html